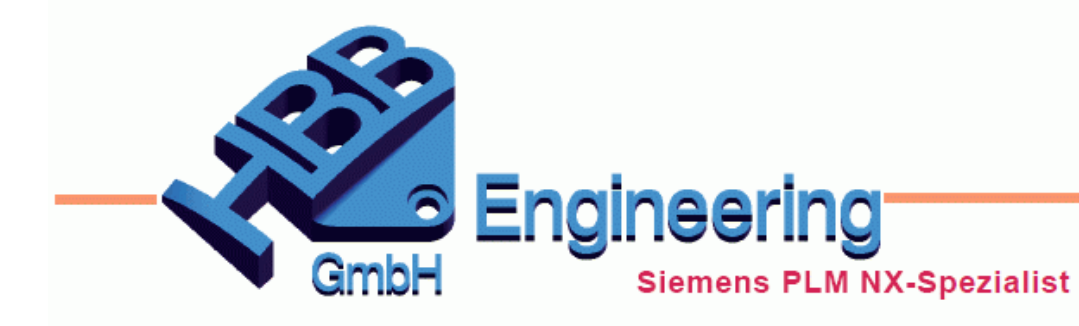

**HBB Engineering GmbH** Salzstraße 9 D-83454 Anger

Telefon +49 (0)8656-98488-0 Telefax +49 (0)8656-98488-88 info@hbb-engineering.de www.hbb-engineering.de

## **Dynamische Änderung eines Parameters ("Sparsimulation")**

Version: NX1926 Datum: 18.03.2021 Ersteller: Nico Jordan

Ein Parameter soll zwischen Anfangs- und Endwert in einer vorgegebenen Schrittweite verändert werden. Dabei soll die Parameteränderung dynamisch am Bauteil beobachtet werden können. Zudem soll die Simulation als "Filmsequenz" (z.B.: MPEG-Datei) ausgegeben werden.

*Ass\_HBB\_Uhr.prt*

Anfangszustand Endzustand

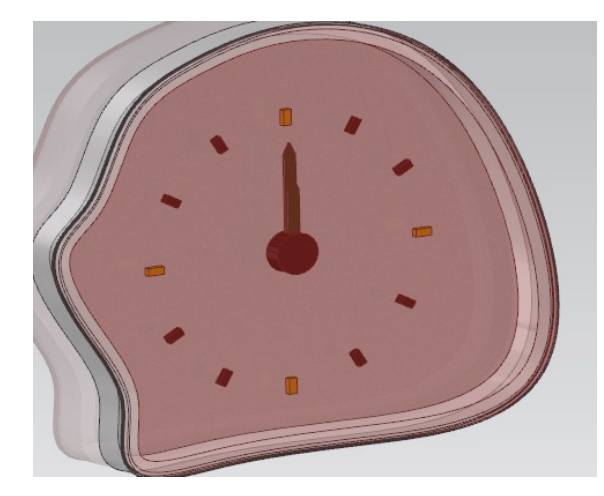

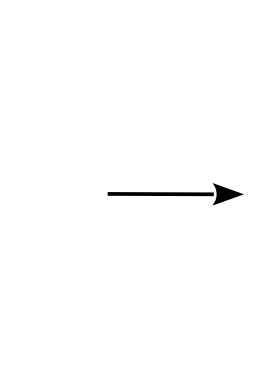

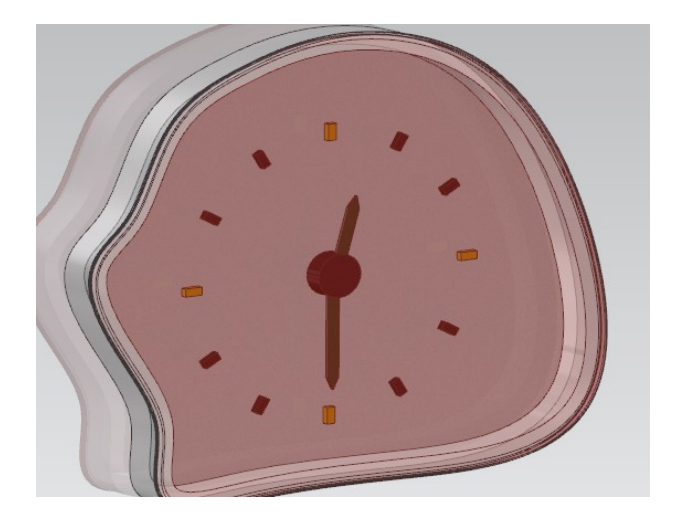

In einem parametrischen Modell ist ein *"Ausdruck"* zu verbauen, der in Schritten seinen Wert ändern soll. Bei diesem Beispiel sind es die zwei Zeiger (kleiner & großer Zeiger), die für die Veränderung der Uhrzeit verantwortlich sind. Diese Parameter wurden umbenannt in "W\_kl\_Zeiger & W\_gr\_Zeiger", um leichter gefunden zu werden und um die Bewegung zu dokumentieren.

**Tipp:** Sollen weitere Bewegungen gleichzeitig erfolgen, so können Abhängigkeiten zu diesem Parameter erzeugt werden.

**1. GRUNDLAGE**

Über die *Ausdrücke* geben Sie den Namen *"FrameNumber"* (exakte Schreibweise beachten !) beliebigen Wert zu (hier: FrameNumber = 180).

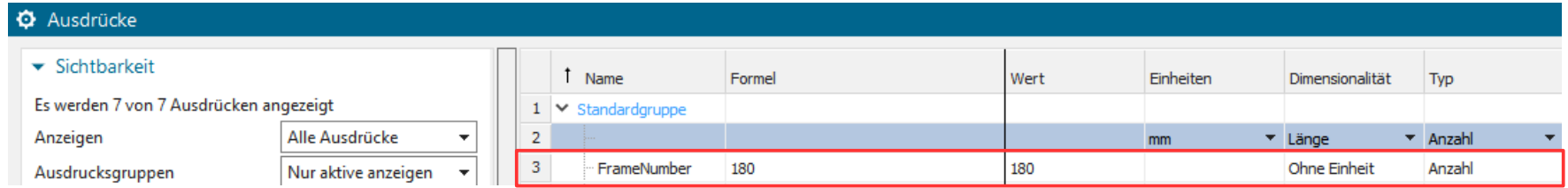

Danach setzen Sie eine Formel ein.

Hier: W\_gr\_Zeiger\_von\_Assy = FrameNumber. Der große Zeiger dreht sich somit von 1° bis 180°.

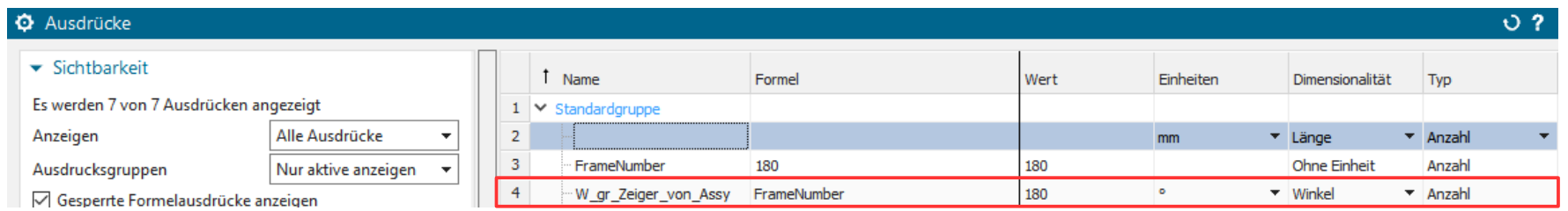

 $\equiv$ 

*Werkzeuge > Ausdrücke…*

*Tools > Expressions...*

**Tipp:** ggf. Parameterabhängigkeit schaffen

## **2. ERSTELLUNG DER ANIMATION**

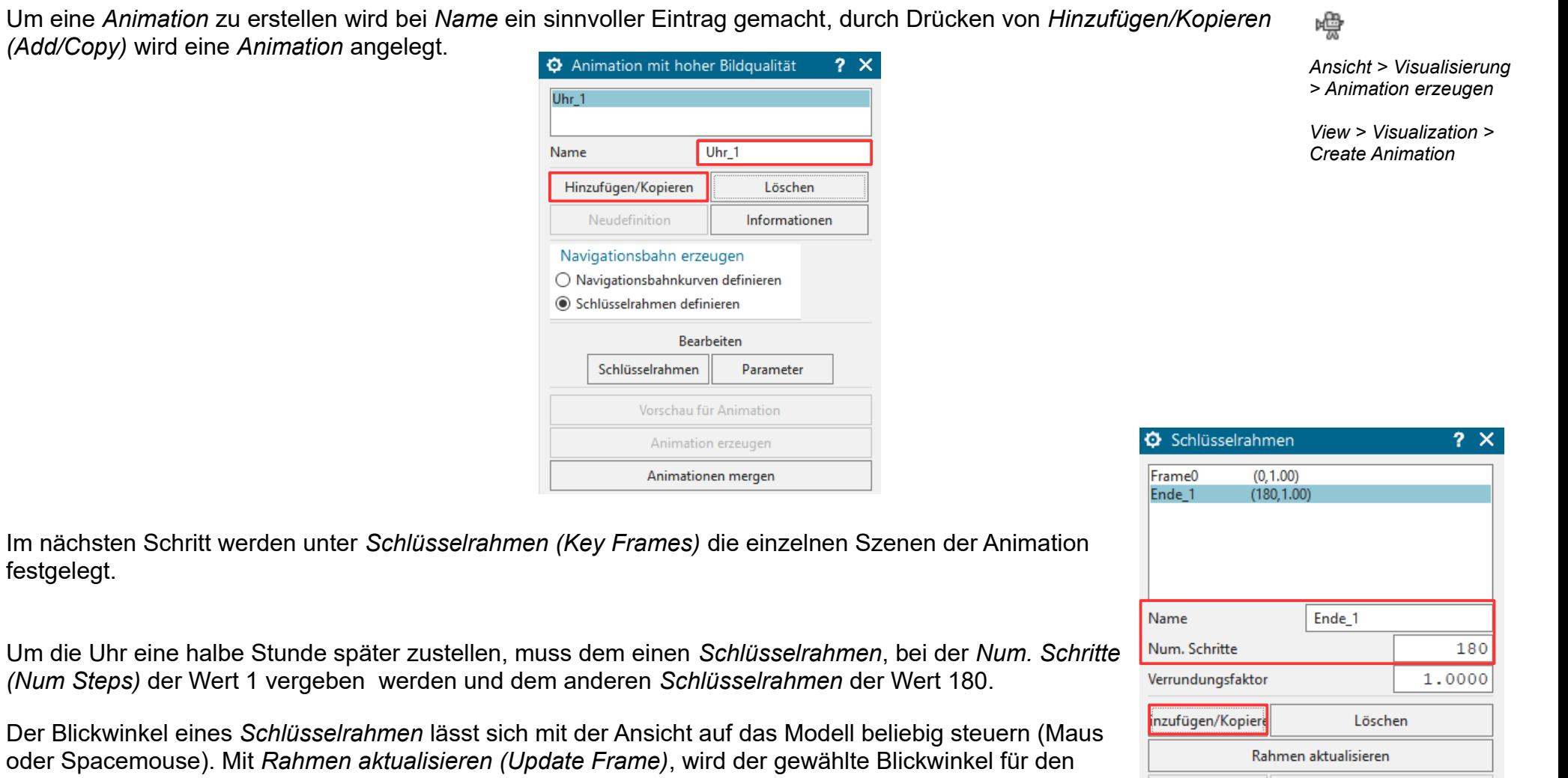

*Schlüsselrahmen* übernommen.

Nach unten verschieben

Optionen für Schlüsselrahmen

ch oben verschieb

Unter dem Schalter *Parameter (Parameters)* im Menü weiter oben, werden nun weitere Einstellungen bearbeitet. Es wird der Namen, das Format (hier Mpeg-1) der Filmdatei vergeben und bei Bedarf weitere Optionen gewählt.

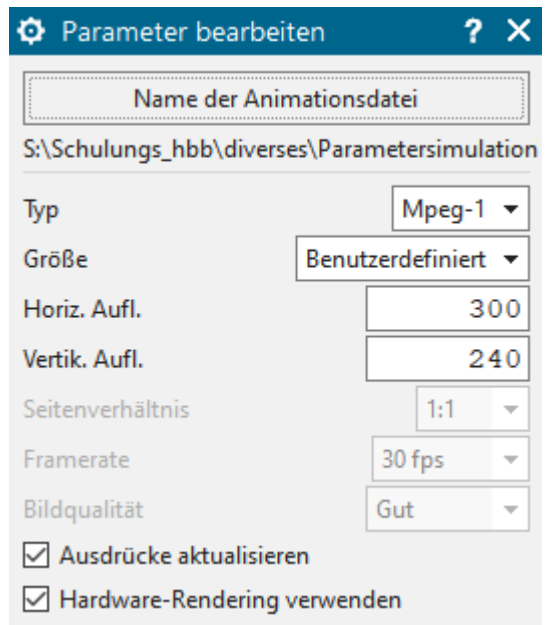

**Wichtig:** Den Haken bei *Ausdrücke aktualisieren (Update Expression)* setzen! Unter *Vorschau für Animation (Preview Animation)* sollte der "Film" bereits ablaufen.

Das Erzeugen des Films als externe eigenständige Datei geschieht unter *Animation erzeugen (Generate Animation)*. Es werden automatisch die angegebenen Zwischenbilder (2 bis 179) erzeugt.

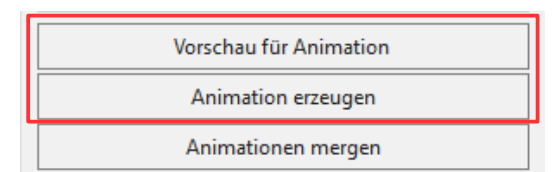

Das kann je nach Anzahl der Bilder, deren Auflösung und den verwendeten optischen Effekten (Studio-Modus), durchaus länger dauern! Ggf. sollten Sie mit wenigen Schritten einen Test machen.